## 会員窓口登録・編集

KIC-Netへの入会時に、会員窓口登録を行う必要があります。 メインメニュー「入会はこちら」⇒「会員登録へ」⇒「利用規約同意」⇒「会員企業情報登録」⇒ 「ニーズ情報登録」⇒「シーズ情報登録」より会員窓口登録を行います。

会員登録後、「ログイン」⇒会員メニュー「アカウント編集」より、アカウント情報の編集が可能です。

## 画面の説明

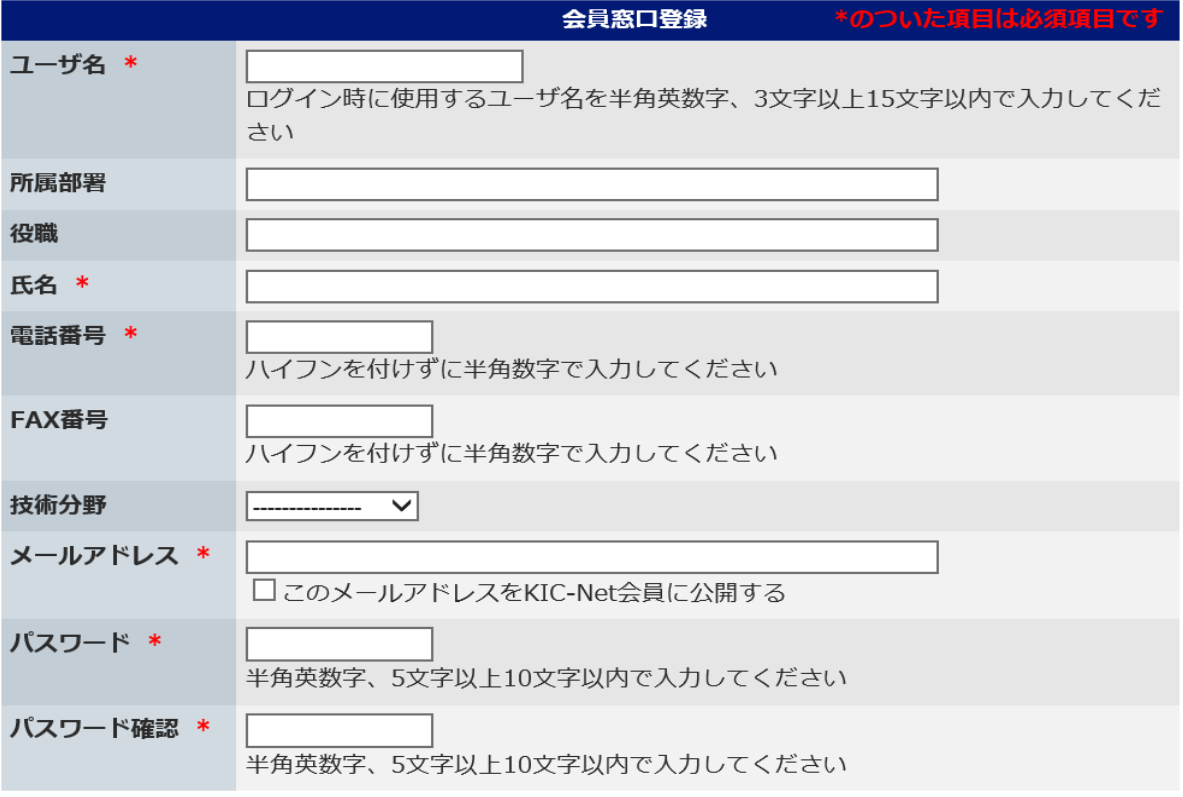

■ユーザ名:

 ログイン時に使用するユーザ名を半角英数字、3文字以上15文字以内で入力してください。 後からの変更はできませんので、ご注意ください。 必須項目のため必ず入力してください。

- ■所属部署: 所属部署を入力してください。
- ■役職: 役職を入力してください。
- ■氏名:

氏名を入力してください。 必須項目のため必ず入力してください。

■電話番号: 電話番号をハイフンを付けずに半角数字で入力してください。 必須項目のため必ず入力してください。

■FAX番号:

FAX番号をハイフンを付けずに半角数字で入力してください。

- ■技術分野: 該当する技術分野をリストから選択してください。 該当する技術分野が無い場合は、「--------」を選択してください。
- ■メールアドレス: 登録するメールアドレスを入力してください。 「このメールアドレスをKIC-Net会員に公開する」にチェックを入れると、会員にアドレス が公開されてしまいますので、必要ない場合はチェックを入れない設定としてください。
- ■パスワード: 登録するパスワードを入力してください。 ログイン時に利用します。

■パスワード確認: 上記のパスワードをもう一度入力してください。

★上記を記入し、「次へ」ボタンを押すと、入力内容の確認画面へ移ります。